# **BIOL220W BIOMES ACTIVITY – Spring 2019**

## **Based on** *BiomeViewer: Biodiversity and Human Impacts* **(hhmi BioInteractive)**

#### **Getting started:**

- Click on this link https://imex.psu.edu/experience-catalogue/biol-220w-biomes-activity/ to access the 360˚ video catalogue and biome viewer.
- Alternatively, you can:
	- o Login to Canvas and open the **BIOMES module**
	- o Click on the link: **Access Biome Viewer and 360**˚ **video catalogue**
- This will launch a page with an image of the Biome Viewer map at the top, and a list of 360˚ video experiences at the bottom.
- Click on **Launch Biome Viewer** to open the viewer in a separate window.
- **To view any particular biome on the biome viewer:**
	- o select and copy the latitude and longitude coordinates for that biome from the 360˚ video experiences list
	- o Paste the coordinates into the "Search by Place or Lat.Long" box on the Biome viewer (top right) and click the search icon  $\mathbf Q$
- **To view a 360˚ video**:
	- o click the "View in Catalogue" link next to the biome name.
	- o Scroll down and click on "Watch in Class" then scan the QR code with your smartphone.
	- o Allow the video to launch in YouTube on your phone.
	- o Place your phone in the 360˚ viewer headset and watch the video.

#### **More tips for using the BiomeViewer app:**

- Click and hold the globe to spin it and explore different parts of the world.
- Click and release a spot on the globe to drop a pin there to see a summary of the characteristics of the biome for that location.
- You can also search for locations by name, latitude/longitude, or zip code.
- In the biome summary panel, click on "More" to see a longer description, photos, a larger climate graph, and wildlife data.
- Click on "Compare" to view details on two biomes side by side.
- On the biomes legend, use the arrows at the top to see different layers including anthromes, temperature, precipitation, and terrain.
- Click the gear icon to toggle gridlines and political boundaries on and off.
- Click on the globe icon to switch between a spherical view and a flat projection of Earth.

### **IN‐CLASS ACTIVITY: Work in pairs to discuss and answer the following questions.**

Table 1. Characteristics of the major terrestrial biomes.

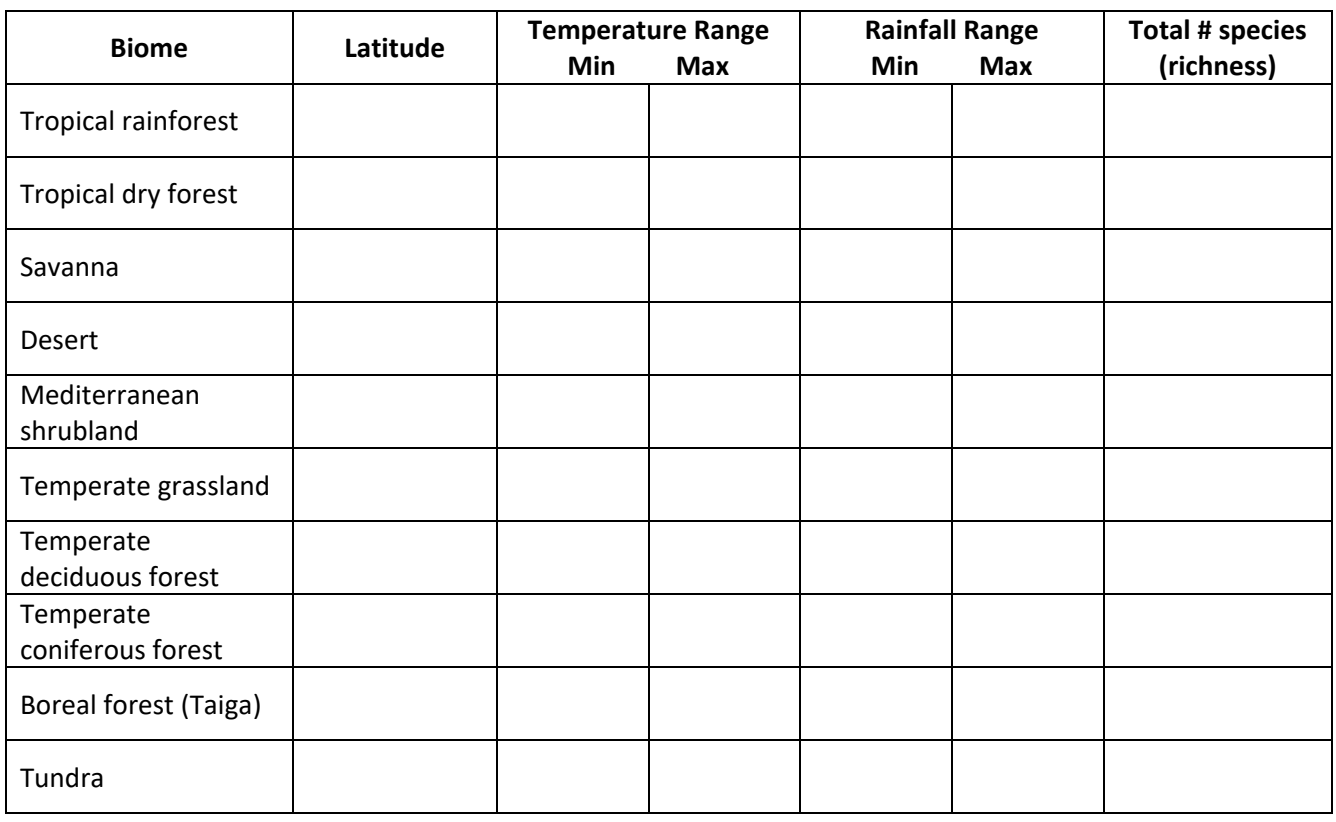

1. Select **FIVE** of the biomes and view the 360˚ video on the catalogue for each biome.

- 2. Complete the characteristics for each of the five biomes in Table 1 above.
- 3. Change the view to a flat map and turn on the gridlines.
	- Click on the **Sahara Desert** near the Tropic of Cancer.
	- Click "**Compare**" and select the **tropical rain forest biome in Southeast Asia** at about the same latitude.
	- Then, answer the following questions:
	- a. How do rainfall and temperature patterns differ between the biomes?

b. List the species richness for each biome.

Sahara Desert: \_\_\_\_\_\_\_\_\_\_\_\_\_\_\_\_\_\_\_\_\_\_\_\_\_\_\_\_\_\_

SE Asia Tropical Forest: \_\_\_\_\_\_\_\_\_\_\_\_\_\_\_\_\_\_\_\_\_\_\_\_\_\_\_\_\_\_

c. Think about the difference or similarity in species richness between these two biomes. What could account for this difference or similarity?

- 4. **Select ONE of the biomes** that you completed in Table 1 for Question 1. Make sure you are still in flat map view. **Change to the Anthrome layer and select the year 2000**.
	- a. Select the point in your biome with the **highest level of human disturbance**. List the Anthromes and species richness at this location for each of the years listed in the table below.

Biome name: \_\_\_\_\_\_\_\_\_\_\_\_\_\_\_\_\_\_\_\_\_\_\_\_\_\_\_\_\_\_\_\_\_\_\_\_\_\_\_\_\_\_\_\_\_\_\_\_\_

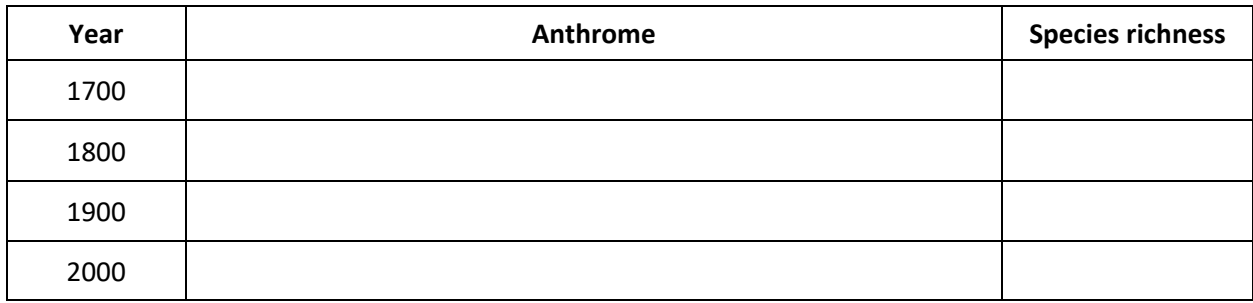

b. Briefly summarize how humans have impacted the environment at this location over time.

#### **HOMEWORK (Biome viewers are available for loan from the library)**

- 1. Complete the rest of Table 1: view the videos and complete the table for the biomes you did not examine during class.
- 2. Watch the 360**˚** videos for:
	- a. Alpine regions
	- b. Polar ice
	- c. Each of the ocean biomes.
- 3. Copy and paste the latitude and longitude coordinates into the BiomeViewer so that you are familiar with the locations and characteristics of each of the above biomes / regions.